# **Broadcom サポートポータル移行について**

roadcom Support Portal の主な利用方法

2024

÷

ICT事業本部

仮想基盤販売推進室

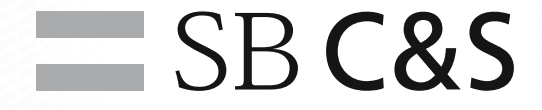

### **Broadcom合併に伴うサポートポータル移行**

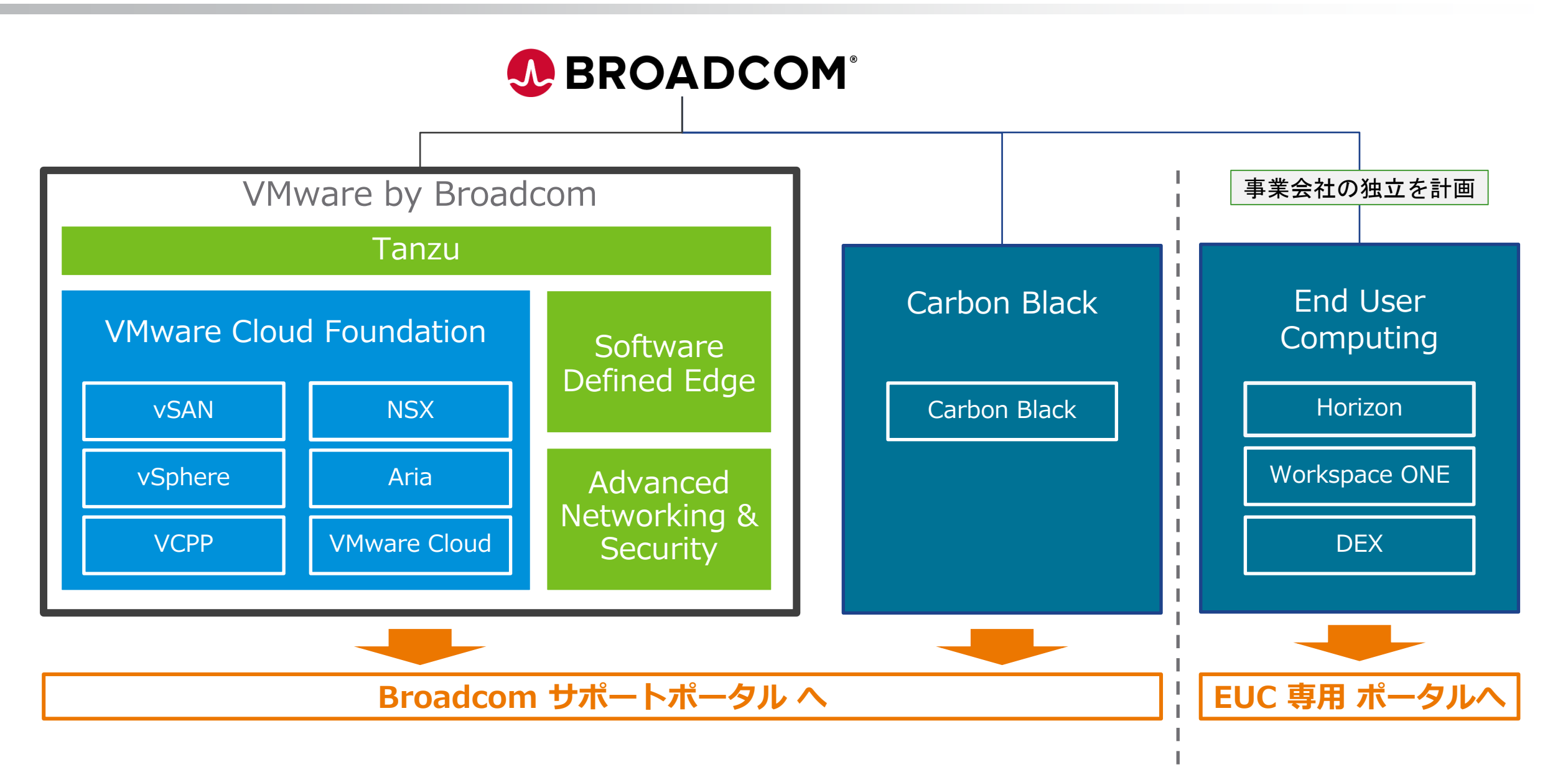

 $\equiv$  SB C&S

#### **Broadcom Support Portal の主な利用方法**  $\equiv$  SB C&S

Broadcom Support Portal に移行後の Case 発行に関する主な手順についてまとめております。

現時点では可能な限り正しい情報を確認しておりますが、 一部変更等がある可能性についてはあらかじめご了承いただきますようお願いいたします。

- 1. Case [発行準備](#page-3-0)
- 2. Case [発行方法](#page-10-0)
- 3. Case [更新方法](#page-20-0)
- 4. [サポートバンドルのアップロード方法](#page-24-0)
- 5. [Case Uplift](#page-28-0) 方法
- 6. 英語での Case [発行方法](#page-31-0)
- 7. [その他、参考リンク](#page-39-0)

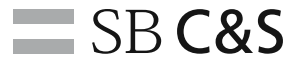

## **(1)Case 発行準備**

<span id="page-3-0"></span>

 $\leq$   $\geq$ 535

EEEEEE EBEEBE EEEEEE EEEEEE EEEEEE ======= ======= ====== ========

Z 2223 ≣≡≣≣≣ 三星三星目 电电阻电阻 自自自自自自

EEEEEE

 $\geq$ 

 $=$  $\sim$  $\sim$  $\sim$ 

E≣≣≣ **∃⋛≦≣** 

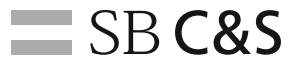

Profile 確認・設定 (1)

Broadcom サポートポータルにログインする [\(https://support.broadcom.com/\)](https://support.broadcom.com/)

2 ユーザ名の横の v をクリックしメニューを展開する

展開されたメニューから「My Profile」をクリックする

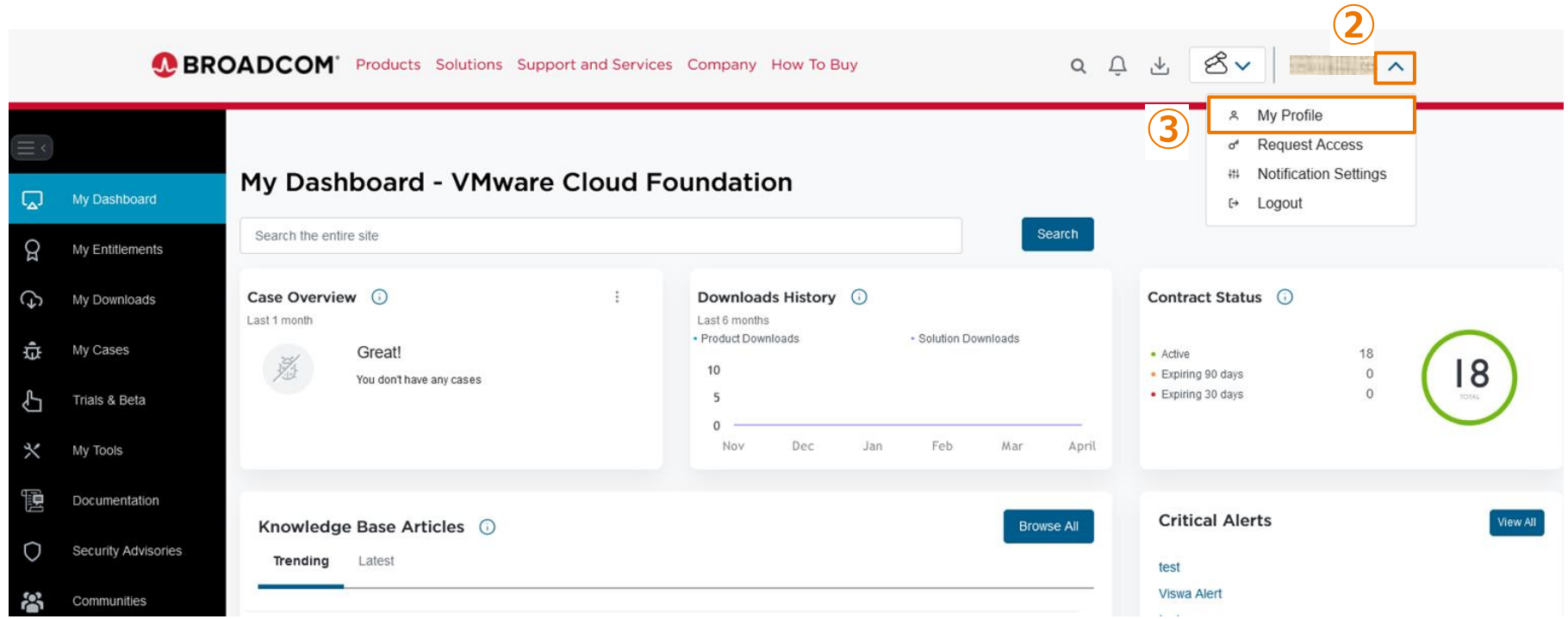

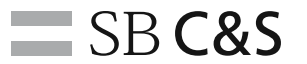

Profile 確認·設定 (2)

④「Preferred Timezone」「Country」「State」「Phone Number」が正しく設定されているか確認する 正しく設定されていない場合は「Edit」をクリックする

設定変更を行い「Save」をクリックする

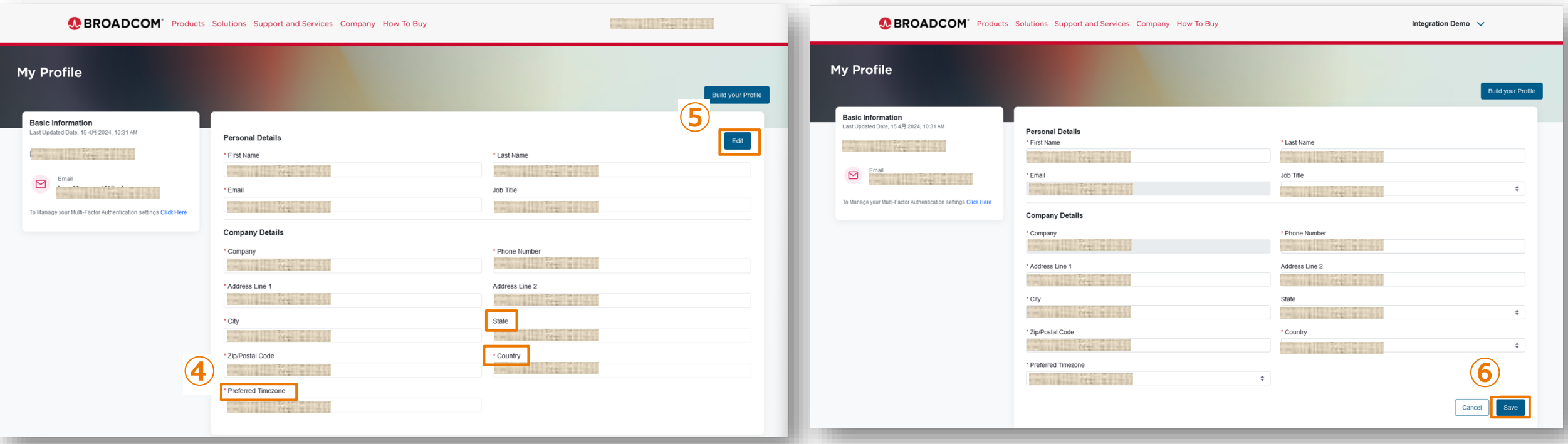

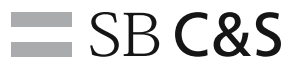

#### Site ID 確認

Broadcom サポートポータルにログインする [\(https://support.broadcom.com/\)](https://support.broadcom.com/)

左のメニューから「My Entitlements」をクリックする

アカウントが Site ID と関連付けられていること確認する

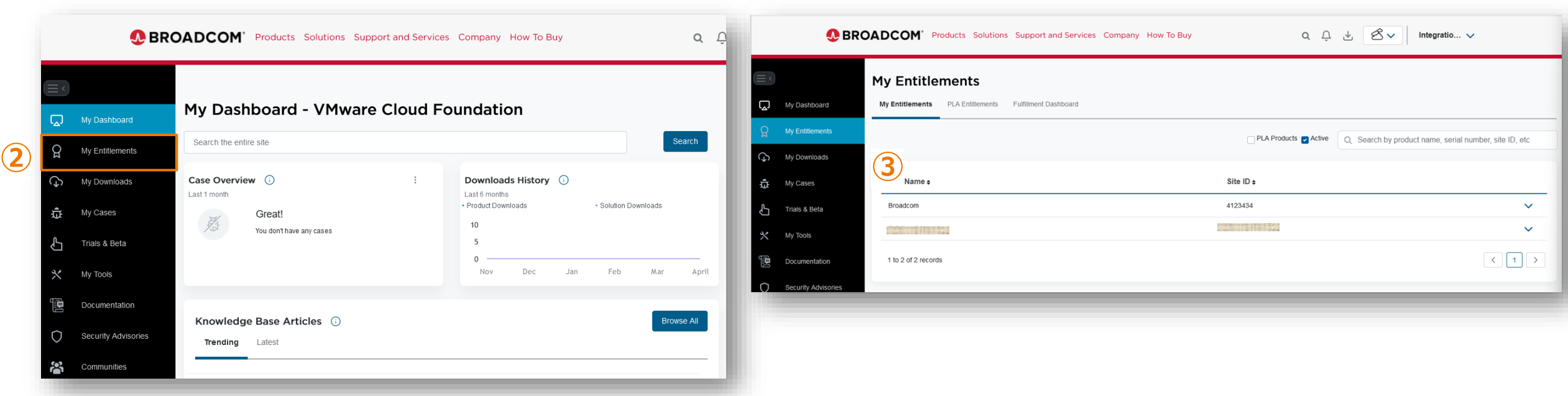

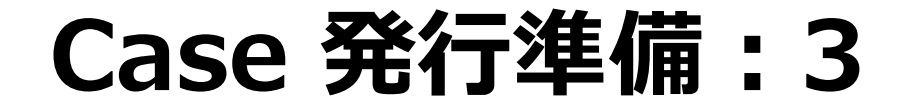

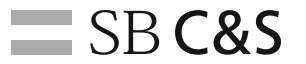

#### ライセンス確認

**4) Site ID 横の ▽ をクリックする** 

⑤ 購入されているライセンスが一覧表示されるので Case 発行したい製品のライセンスが存在するか確認する

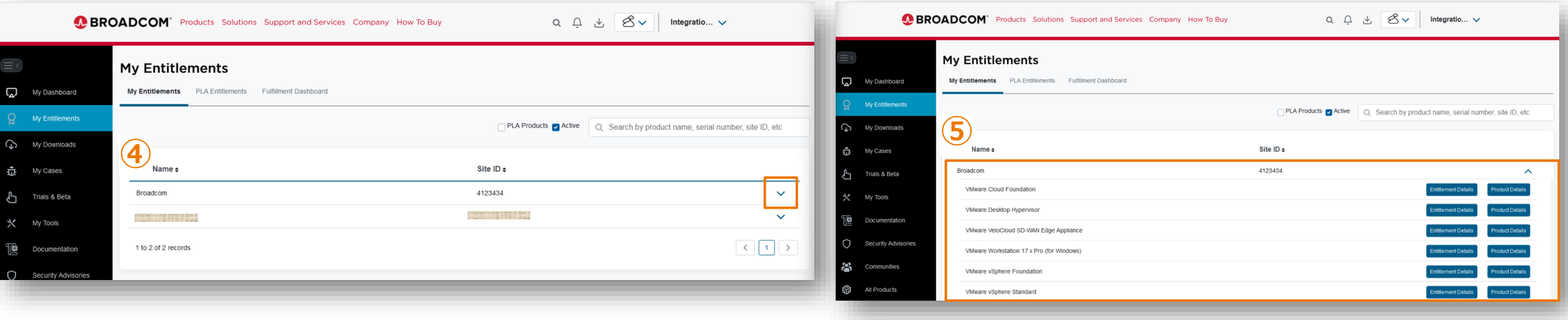

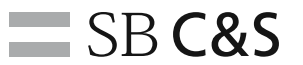

Case 発行権限確認 (確認には Administrator 権限が必要となります)

- Broadcom サポートポータルにログインする [\(https://support.broadcom.com/\)](https://support.broadcom.com/)
- 左のメニューから「My Tools」をクリックする
- 「Users and Permissions」をクリックする
- ユーザ検索条件を入力し「Show results」をクリックする

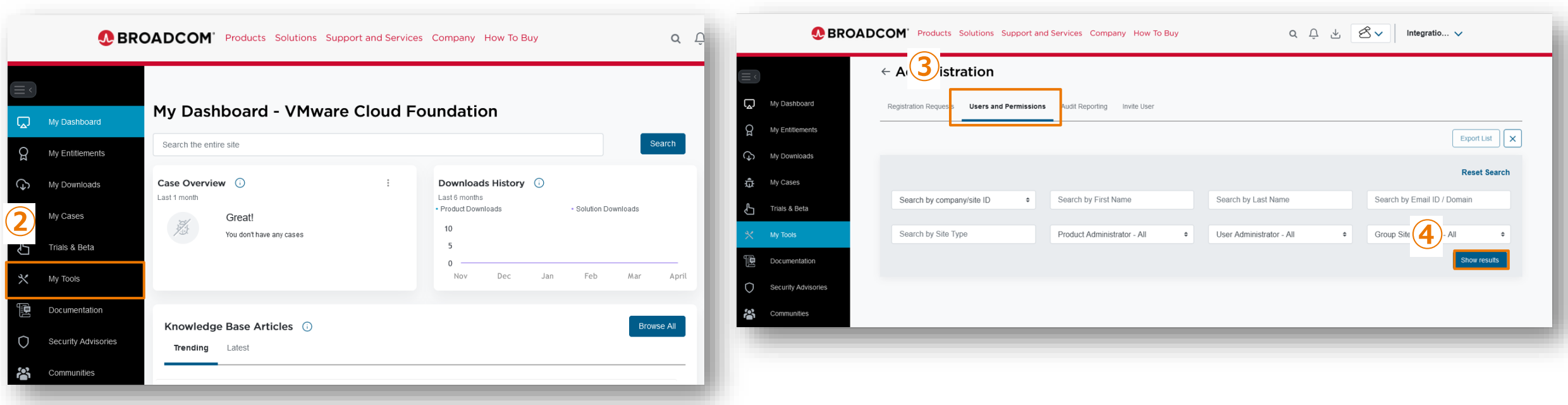

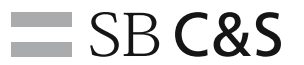

#### Case 発行権限確認 (確認には Administrator 権限が必要となります)

5 検索したユーザ横の Ø をクリックする

⑥ 「Case Management」が有効となっていることを確認する

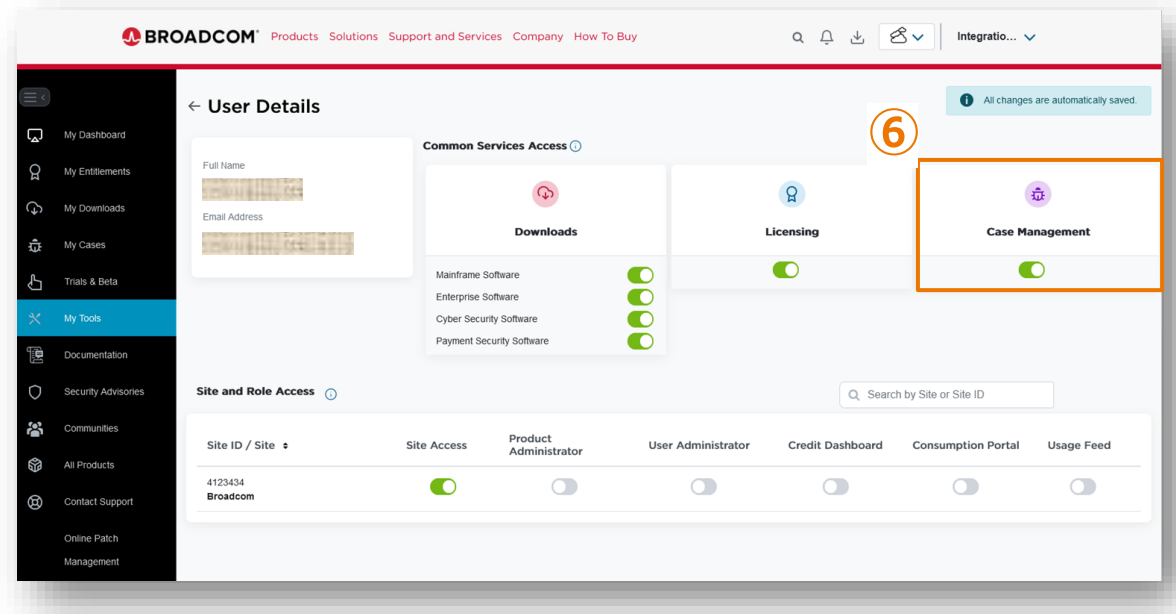

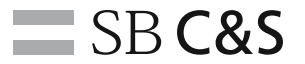

## **(2)Case 発行方法**

<span id="page-10-0"></span>

 $=$   $=$  $\leq$ 535

EEEEE SEE 53 EEEEEE EEEEEE <u> SEESSE</u> ======= ======= 225555 ========

===== ≡≡≡≡≡ ≣≣≣≣≣ 电电阻电阻 自自自自自自

EEEEEE

 $=$ 

 $=$  $\sim$  $\sim$  $\sim$ 

E≣≣≣ ∃≣≦≣≣

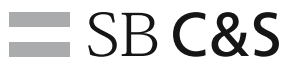

#### ポータルサイトへのログイン

- Broadcom サポートポータルにログインする [\(https://support.broadcom.com/\)](https://support.broadcom.com/)
- 右上のメニューから Case を発行したい製品の製品部門を選択する (例:VMware Cloud Foundation) ※製品部門は別紙「製品部門一覧」をご参照ください

左のメニューから「My Cases」をクリックする

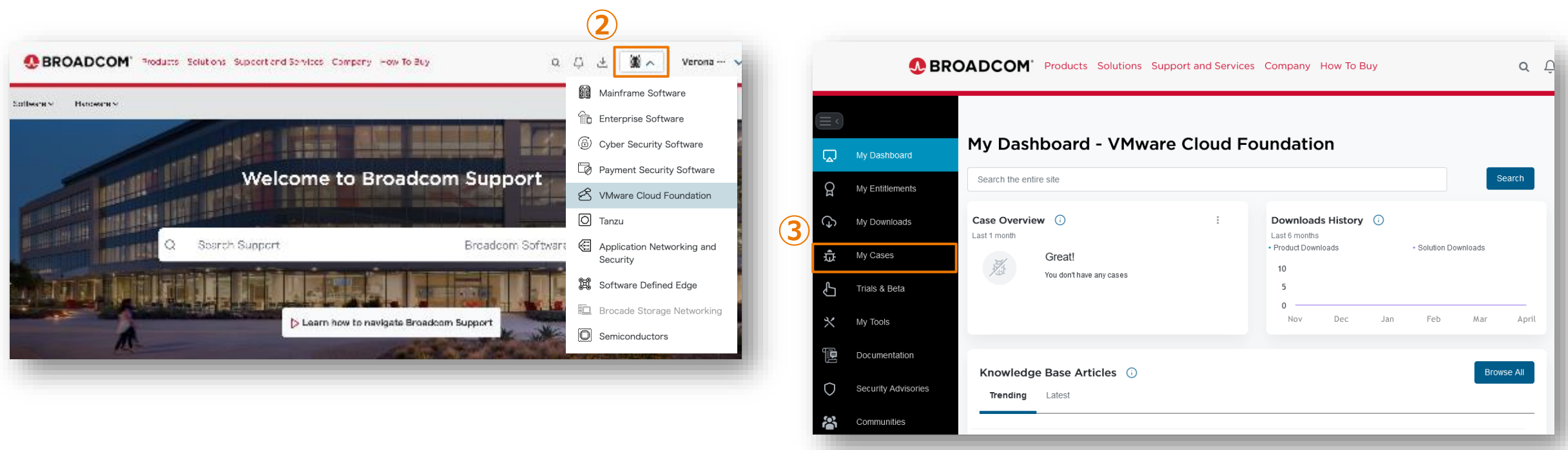

 $\equiv$  SB C&S

Case 発行画面での設定 (初回のみ確認)

④ 画面右上の 「ユーザ名アイコン」をクリックし、「Manage Your Profile」をクリック Work Location:Japan Time Zone:(GMT+09:00) Japan になっていることを確認。 それ以外の場合は変更し「Submit」をクリック

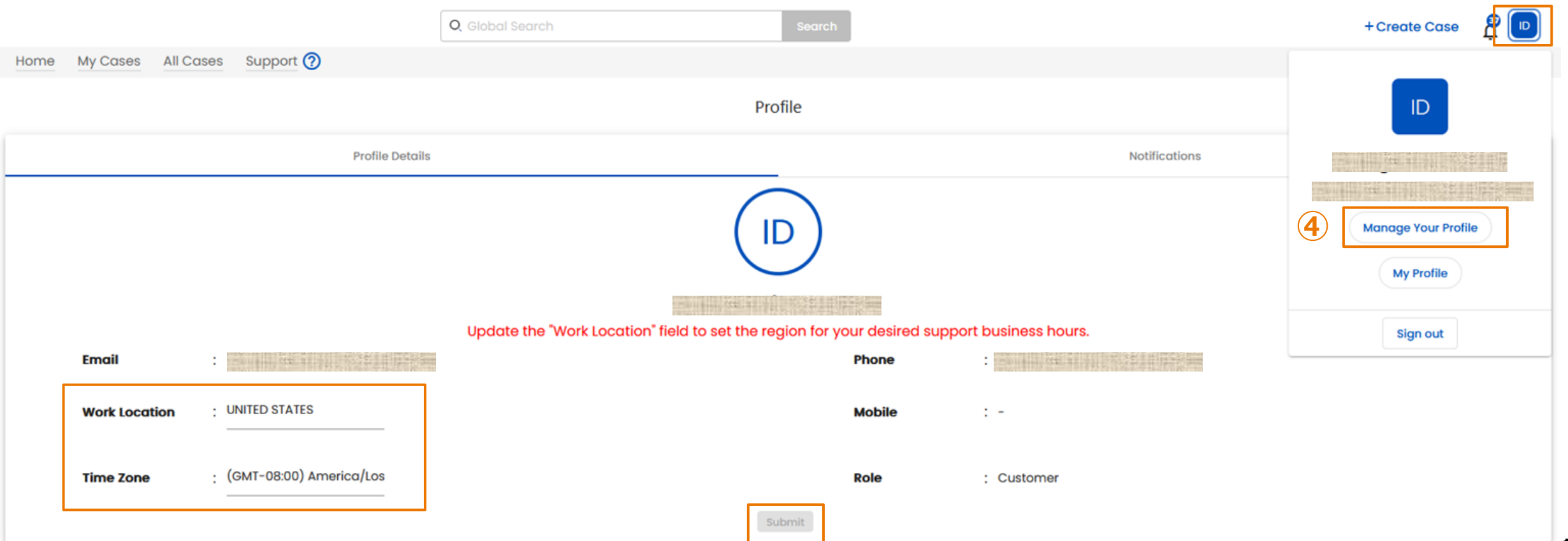

**Case 発行方法:3**

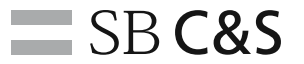

Case 発行画面の表示

⑤ 画面右上の 「Create Case」をクリックする

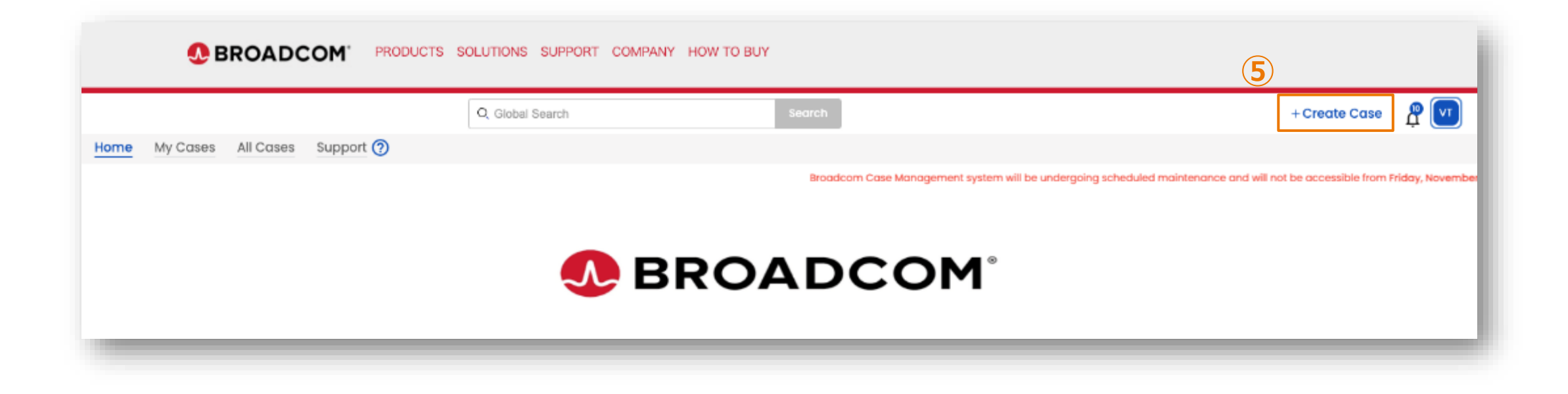

 $\equiv$  SB C&S

#### お問い合わせ内容の入力

⑥ 各項目に必要な情報を選択、入力する 画面をスクロールし、次の入力画面を表示する

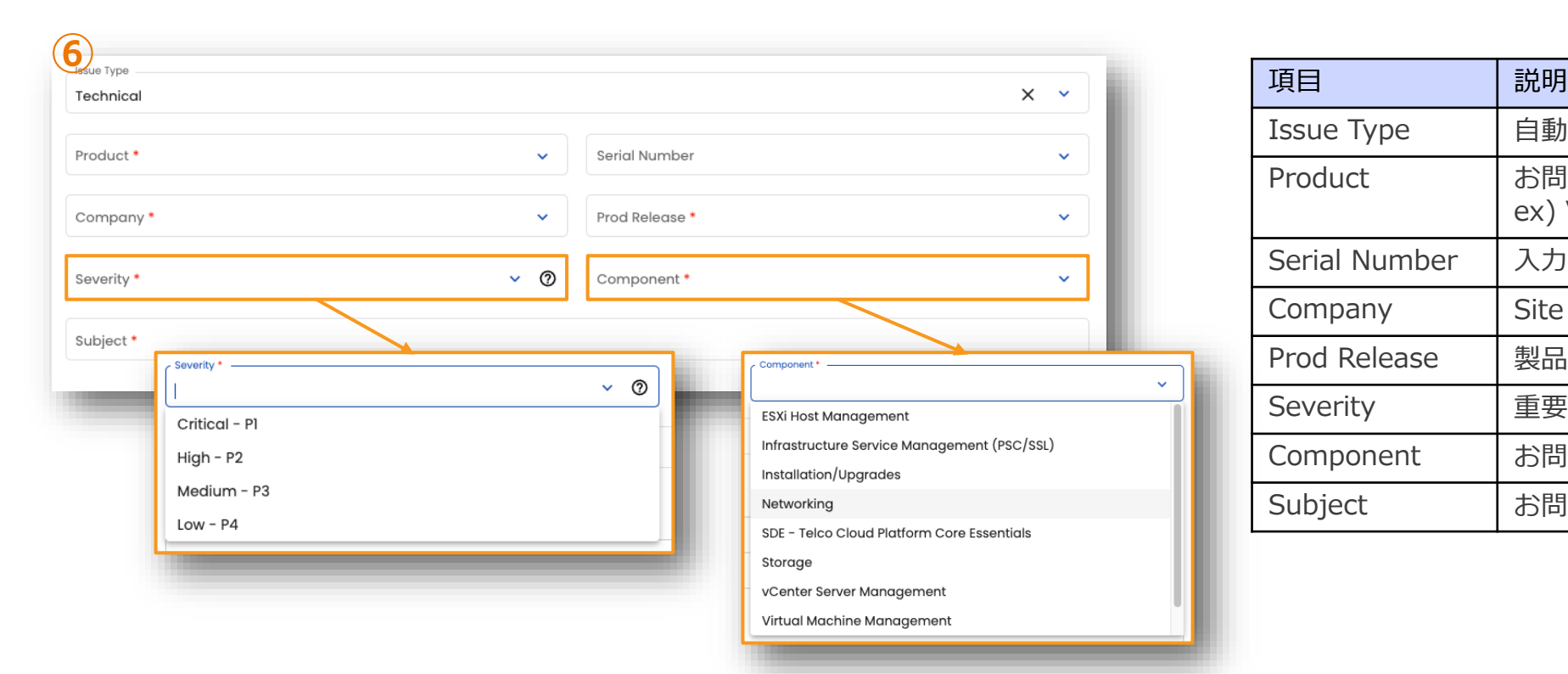

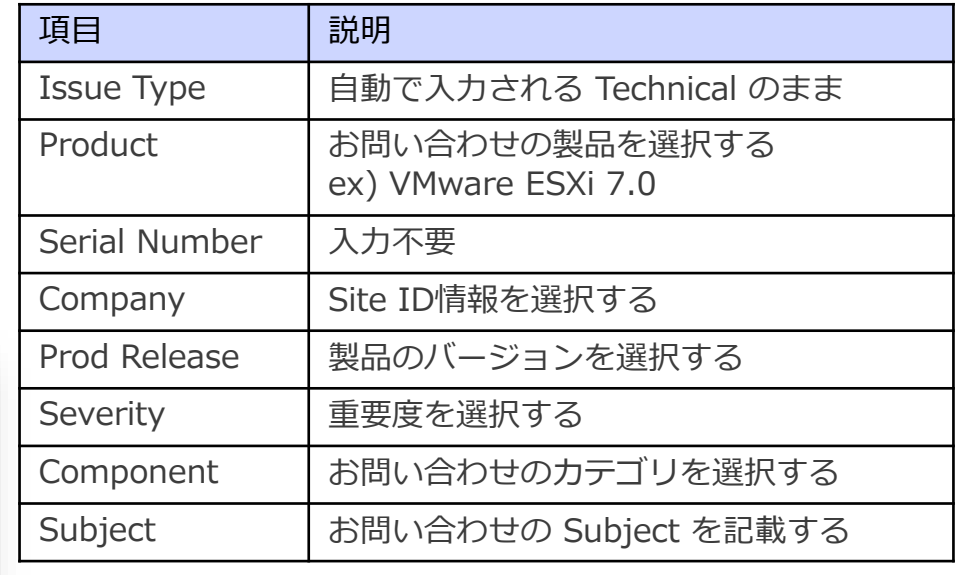

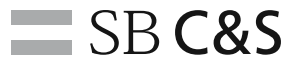

#### お問い合わせ内容の入力

⑦ テンプレートに従い、お問い合わせ内容を入力する

⑧ 画面をスクロールし、次の入力画面を表示する

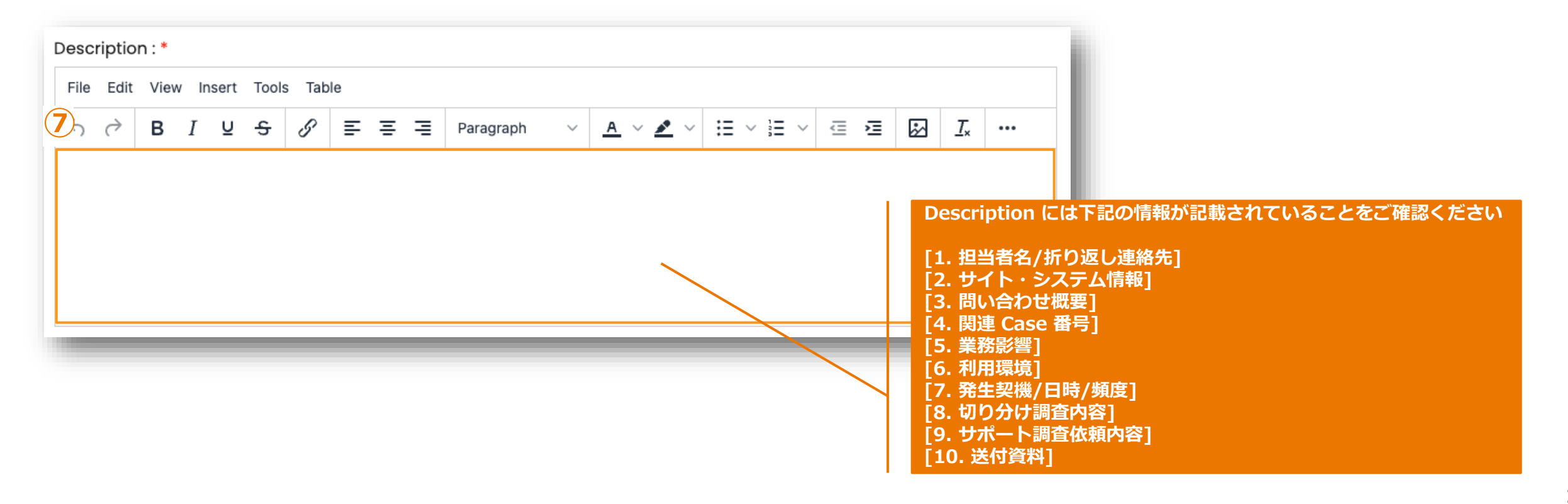

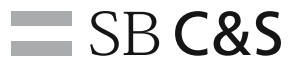

お問い合わせ内容の入力

#### ⑨ 画面下部の「SUBMIT」ボタンをクリックする ※Business Impact、Operating System、Service Pack は入力不要です

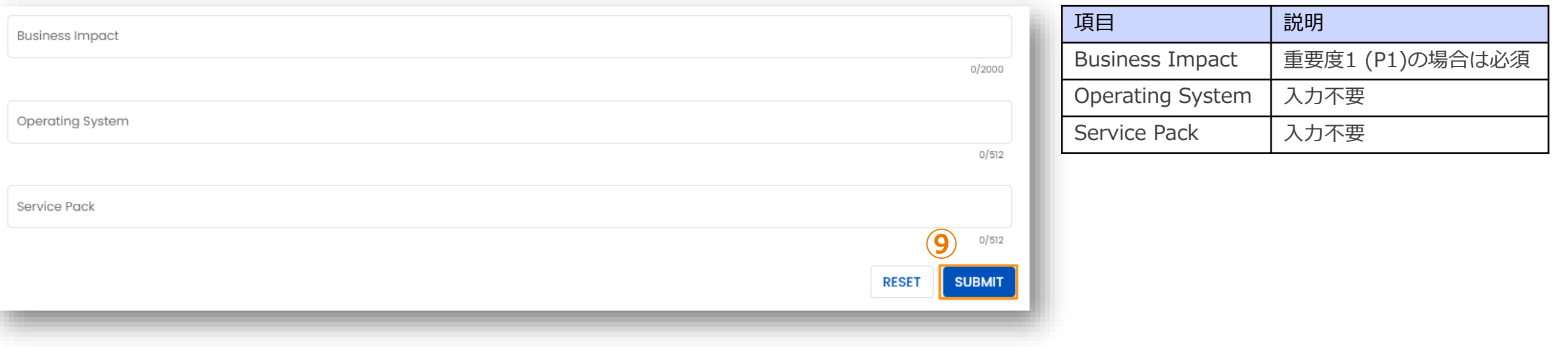

 $\equiv$  SB C&S

Alternate Contact (CC アドレス) の指定

10 発行後、「Case Details」の下部に移動し、「Alternate Contact Details」横の ノ をクリックする

⑪ 問い合わせ状況をメールで共有するアドレスを追加し、◎ (Submit) アイコンをクリックする ※グループアドレスも追加することができます

⑫ アドレスがカンマ[,]区切りでリストされていることを確認する

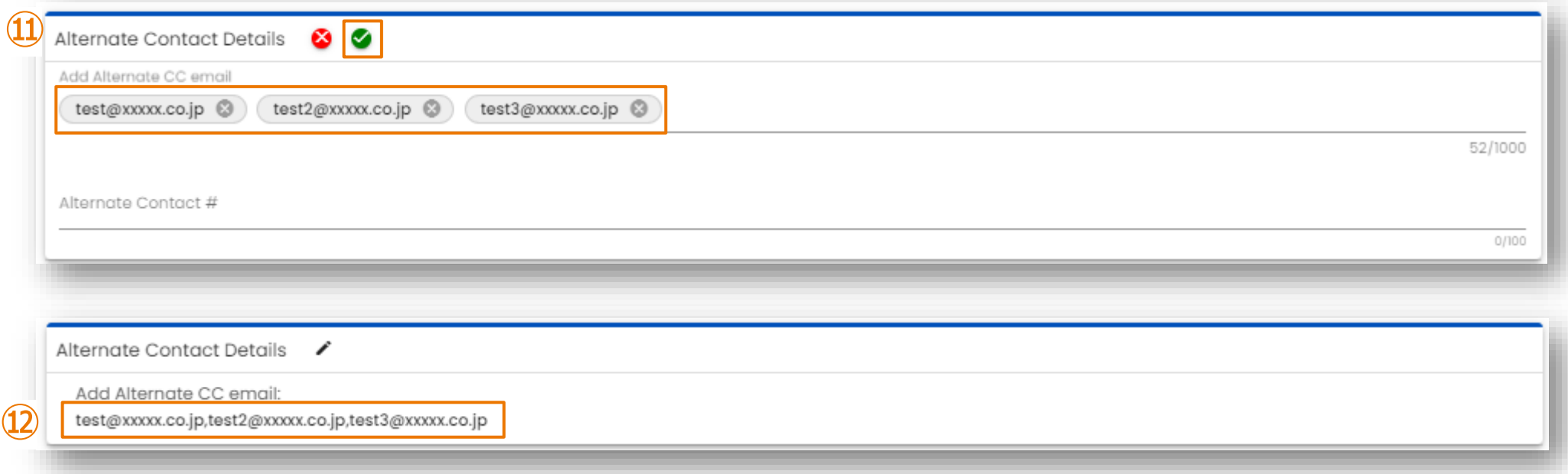

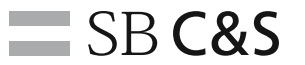

#### **Q. 新しいサイトへメーリングリストでのユーザ登録は可能ですか?**

A. 利用規約と、多要素認証が必要な点から メーリングリストでの登録は行えません

#### **Q. メーリングリストを使って Case のやり取りはできますか?**

A. Case の「Alternate Contact Details」へメーリングリストを追加いただければ可能となります

## **Case 発行時のテンプレート**

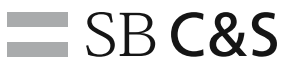

- 
- 
- [3. 問い合わせ概要] : 事象の概要
- 
- 
- 
- 
- 
- 

- [1. 担当者名/折り返し連絡先] : Case 発行いただいた担当者様名/折り返し(携帯)電話番号
- [2. サイト・システム情報] : 対象システムがわかる情報を記載 (本番/テスト/構築中/本番前 等)
	-
- [4. 関連 Case 番号] : なし/あり: Case#xxxxxxxxxxx
- [5. 業務影響] ・・・・・・・・・・・・・・・・・・・・・・・・ :業務停止中/一時停止発生/無し など
- [6. 利用環境] : ESXi7.0U3, vCenter7.0U3 など利用プロダクト情報
- [7. 発生契機/日時/頻度] : 何の作業を実施して発生したか、詳細時系列
- [8. 切り分け調査内容] : 対象ホスト名, 貴社で実施した切り分け内容 など
- [9. サポート調査依頼内容] : サポート依頼事項 (復旧優先/原因調査依頼など)
- [10. 送付資料] いちらん にっぽん こころ : 添付資料やログの名称

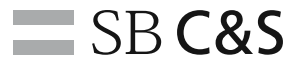

## **(3)Case 更新方法**

<span id="page-20-0"></span>

 $=$   $=$  $\leq$ 535

EEEEE SEEEE: EEEEEE EEEEEE <u> SEESSE</u> ======= ======= 225555 ========

22222 ≣≡≣≣≣ ≣≡≣≣≣ 三三三三三 32333 ≧≦≣€

里里

'≡≡≡

 $\geq$ 

 $\geq$ 

 $=$  $\sim$  $\sim$  $\sim$ 

### **Case 更新方法:1**

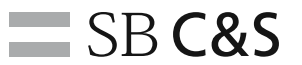

#### ポータルサイトへのログイン

#### これまでと同様にメールに返信いただくことで更新できますが、ポータル上でも更新可能です。

- ① Broadcom サポートポータルにログインする [\(https://support.broadcom.com/\)](https://support.broadcom.com/)
- ② 右上のメニューから Case を発行したい製品の製品部門を選択する (例:VMware Cloud Foundation) ※製品部門は別紙「製品部門一覧」をご参照ください

③ 左のメニューから「My Cases」をクリックする

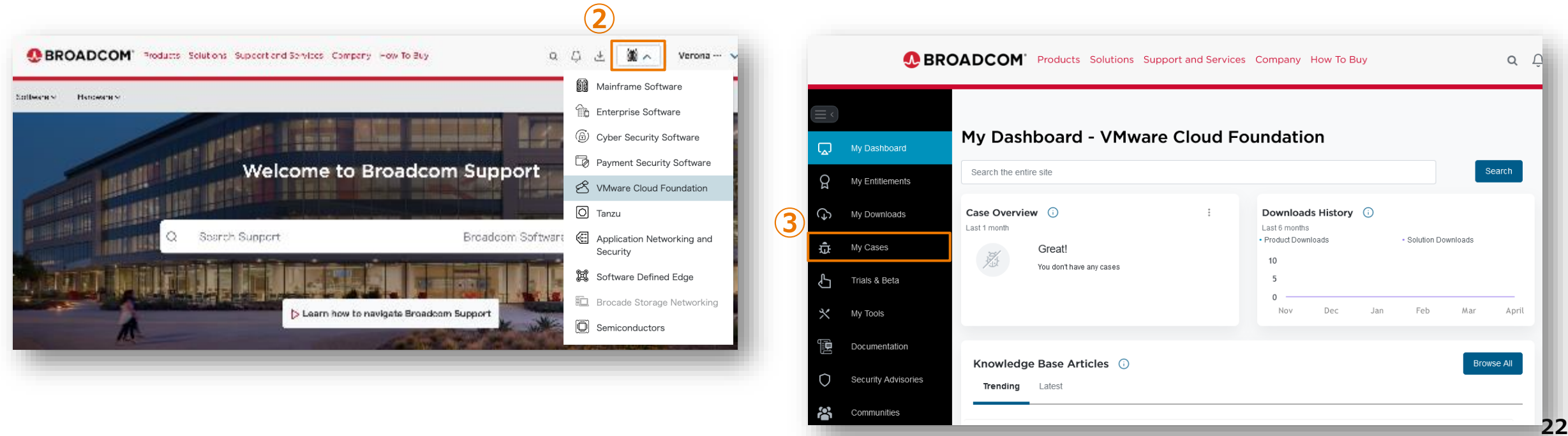

### **Case 更新方法:2**

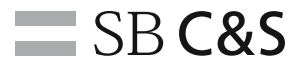

Case 更新 (1)

④「My Cases」>「対象 Case」を選択する

⑤ Case Details が表示されたら最下部までスクロールする

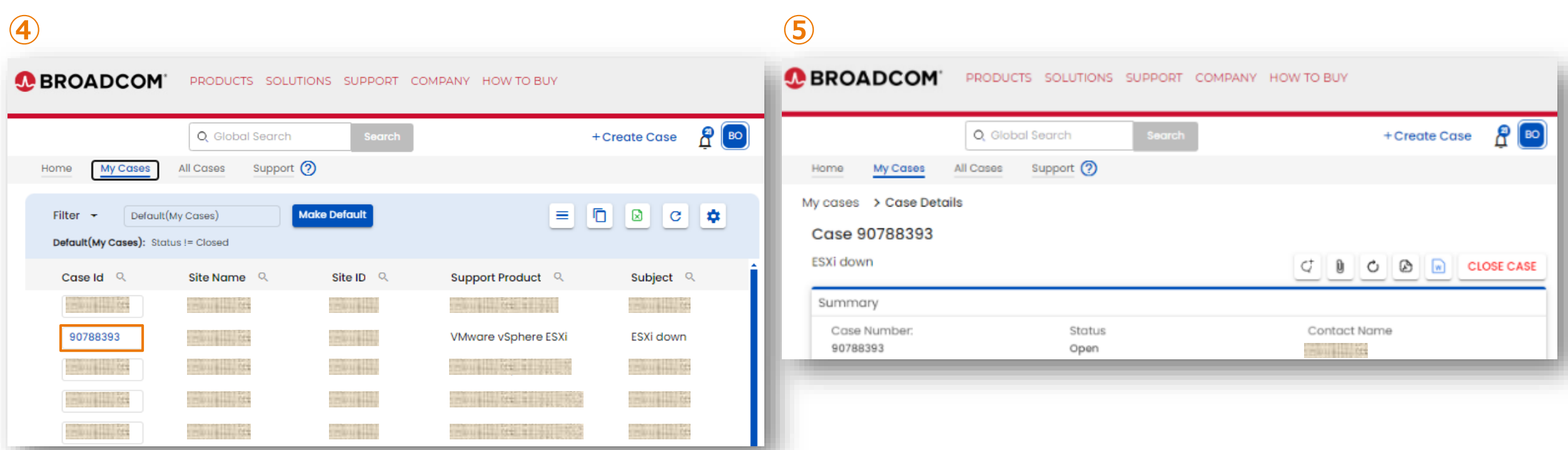

#### **Case 更新方法:3**

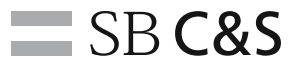

Case 更新 (2)

更新内容を記載する

 必要に応じて「View / Attach Files」にてファイルを添付する ※詳細は「サポートバンドルのアップロード方法」をご参照ください

「Send」ボタンをクリックする

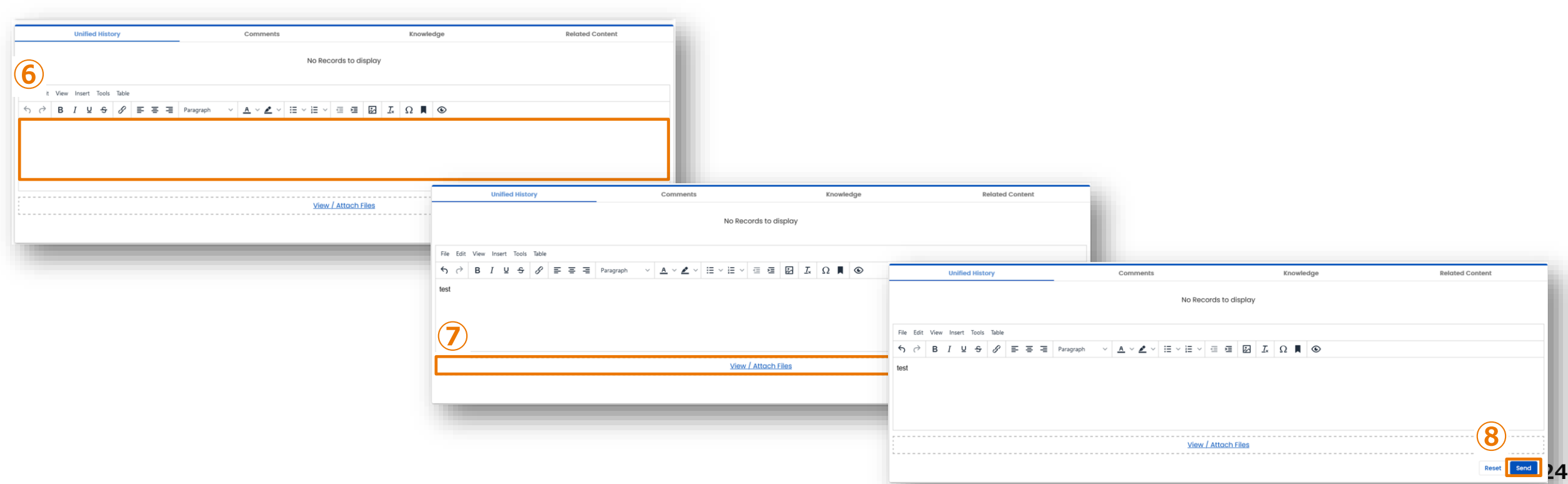

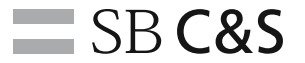

## <span id="page-24-0"></span>**(4)サポートバンドルの アップロード方法**

Broadcom のポリシー上、ファイル添付されたメールは受信できませんので、

ログは Case からアップロードをお願いします

## **Broadcom サポートポータルへアップロード**

https://support.broadcom.com/

①「My Cases」から対象 Caseを選択する

② 0 アイコンを選択する

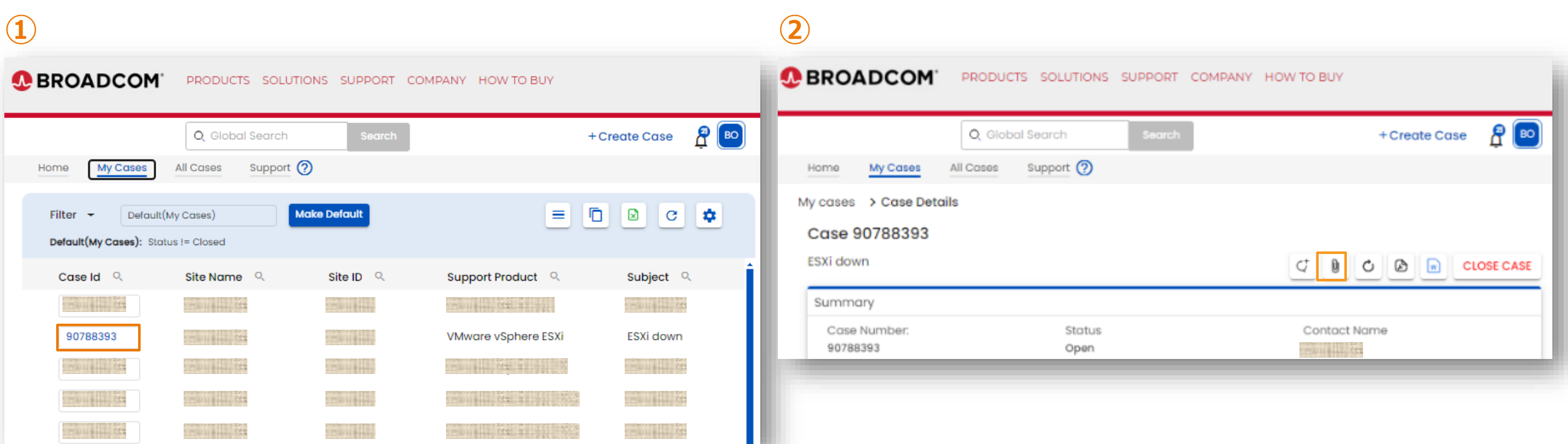

 $\equiv$  SB C&S

## **Broadcom サポートポータルへアップロード**

 $\equiv$  SB C&S

https://support.broadcom.com/

- ③「View / Attach Files」を選択する
- ④「Files\_from\_customer」を選択する

⑤ Uploadボタンを押してアップロードするファイルを選択するか、ドラッグアンドドロップする

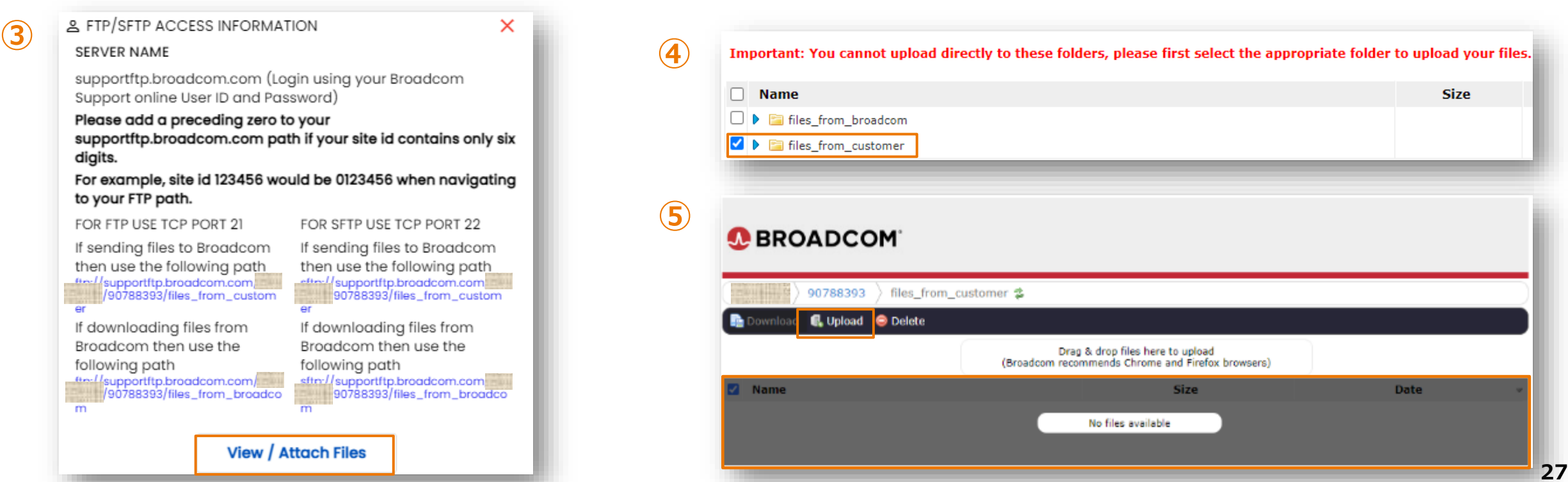

FTP/ SFTP を使ってのファイルのアップロード / ダウンロードも可能となっております 下記コマンドにてご利用ください

#### FOR FTP USE TCP PORT 21

- If sending files to Broadcom then use the following path ftp://supportftp.broadcom.com/*<Site ID>*/*<Case#>*/files\_from\_customer
- If downloading files from Broadcom then use the following path ftp://supportftp.broadcom.com/*<Site ID>*/*<Case#>*/files\_from\_Broadcom

#### FOR SFTP USE TCP PORT 22

- If sending files to Broadcom then use the following path sftp://supportftp.broadcom.com/*[<Site](http://null) ID>*/*<Case#>*/files\_from\_customer
- If downloading files from Broadcom then use the following path sftp://supportftp.broadcom.com/*<Site ID>*/*<Case#>*/files\_from\_broadcom

 $\equiv$  SB C&S

## <span id="page-28-0"></span>**(5)Case Uplift 方法**

重要度1 への変更方法について

**Contract Contract Contract Contract Contract Contract Contract Contract Contract Contract Contract Contract Contract Contract Contract** 

## **Case Uplift 方法:1**

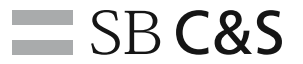

#### 「Business Impact」の入力

- ① をクリックし「Business Impact」を入力
- ② 入力後、 (Submit) アイコンをクリックする
	- ※「Business Impact」を入力しないと「Severity」の変更が行えません

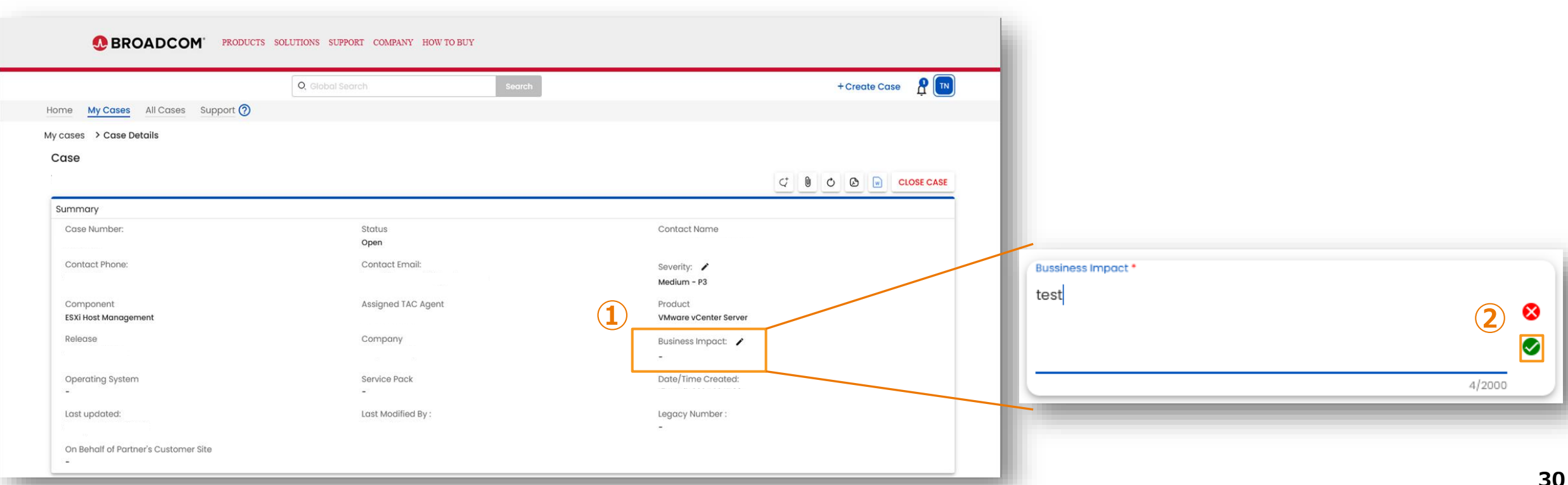

## **Case Uplift 方法:2**

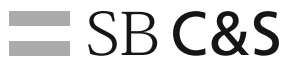

「Severity」の変更

- 3 / をクリックし「Critical P1」を選択し (Submit) アイコンをクリックする
- **④ 「Is this a production down?」に状況に応じて「Yes」「No」を選択し (Submit) アイコンをクリックする**

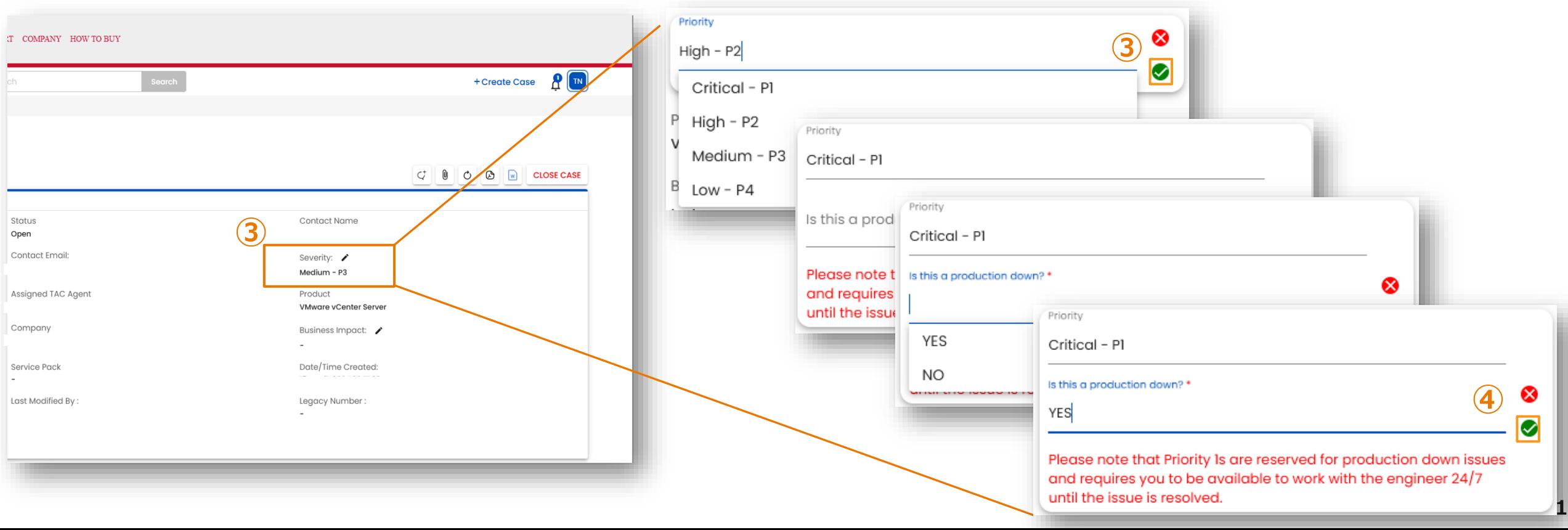

 $\equiv$  SB C&S

## <span id="page-31-0"></span>**(6)英語での Case 発行方法**

#### 時間外に英語でのサポートとなる製品や 英語対応のみの製品における Case 起票方法

**32**

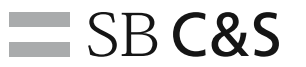

#### ポータルサイトへのログイン

- Broadcom サポートポータルにログインする [\(https://support.broadcom.com/\)](https://support.broadcom.com/)
- 右上のメニューから Case を発行したい製品の製品部門を選択する (例:VMware Cloud Foundation) ※VCF 以外の製品については、別紙「製品部門一覧」をご参照ください

左のメニューから「My Cases」をクリックする

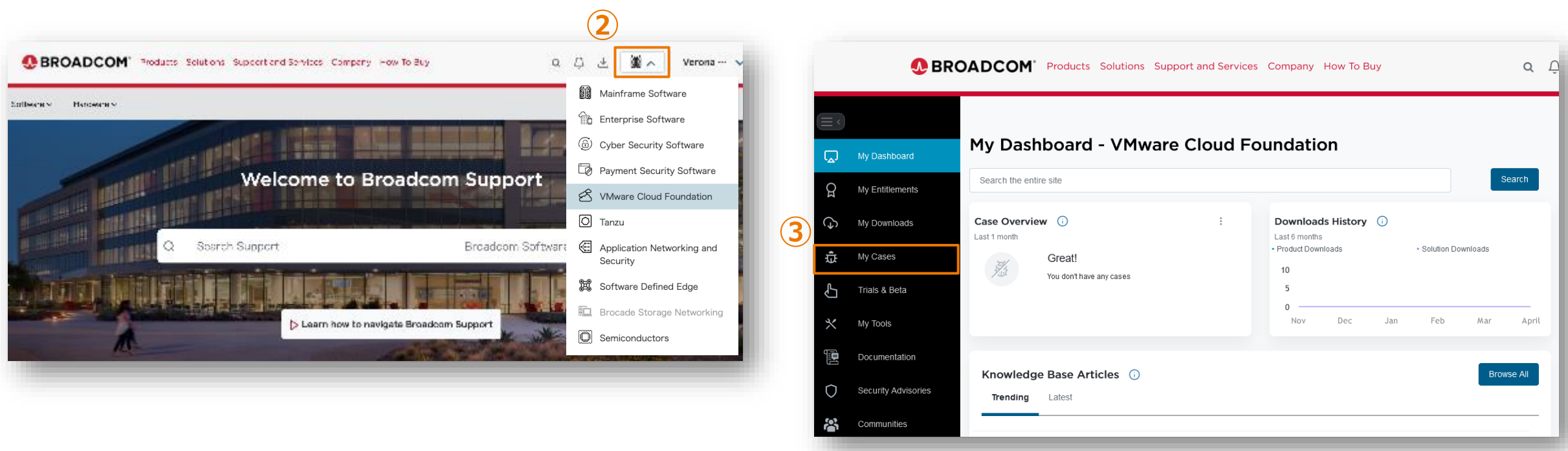

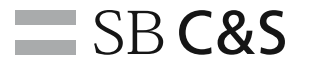

Case 発行画面の表示

④ 画面右上の 「Create Case」をクリックする

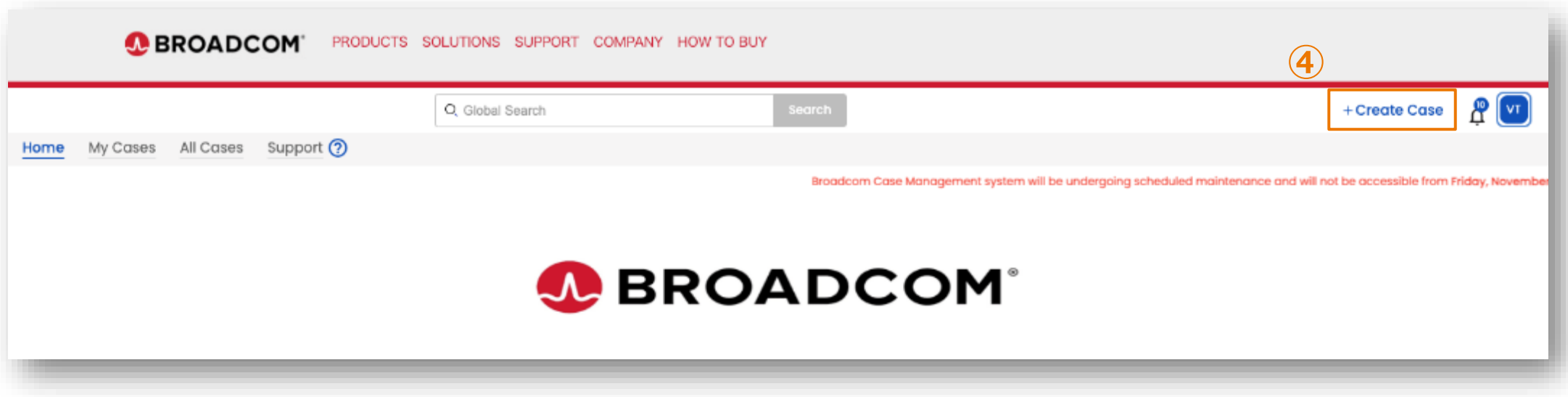

お問い合わせ内容の入力 (1)

⑤ 各項目に必要な情報を選択、入力する

⑥ 画面をスクロールし、次の入力画面を表示する

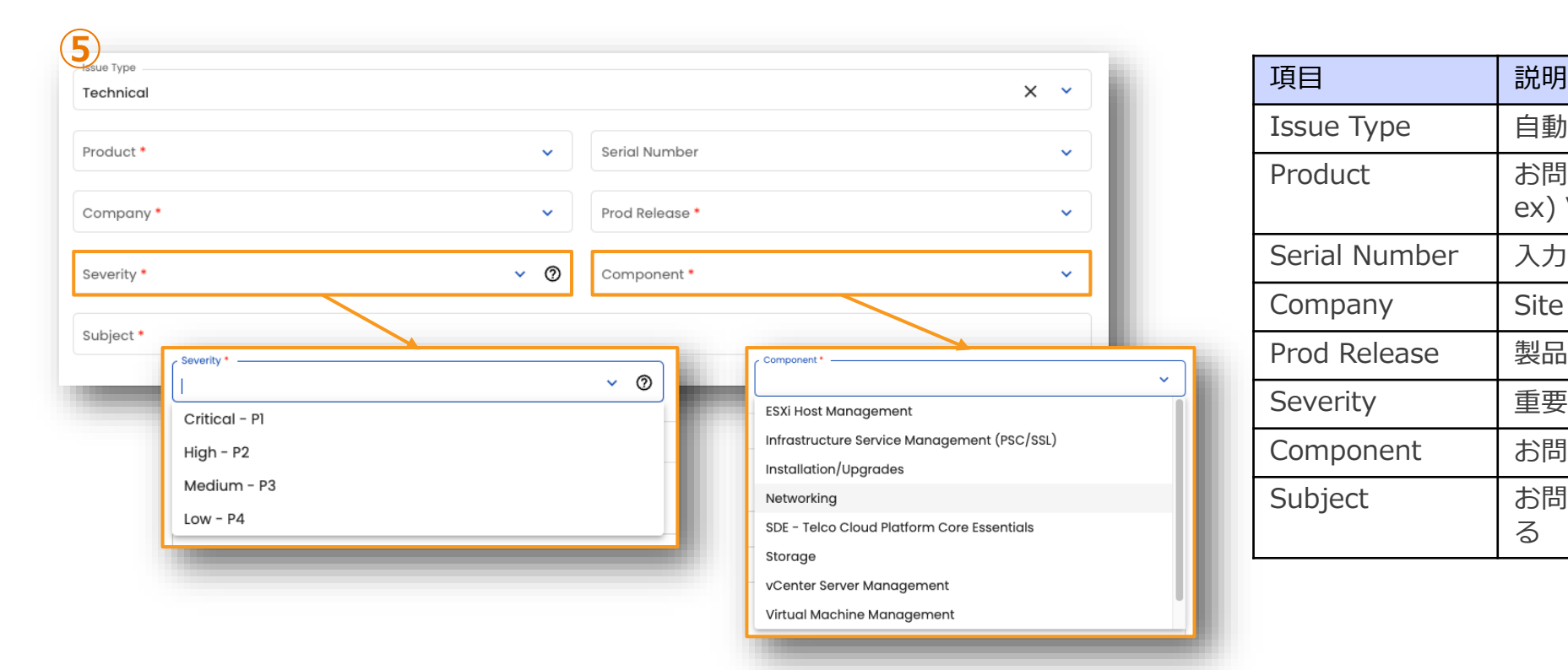

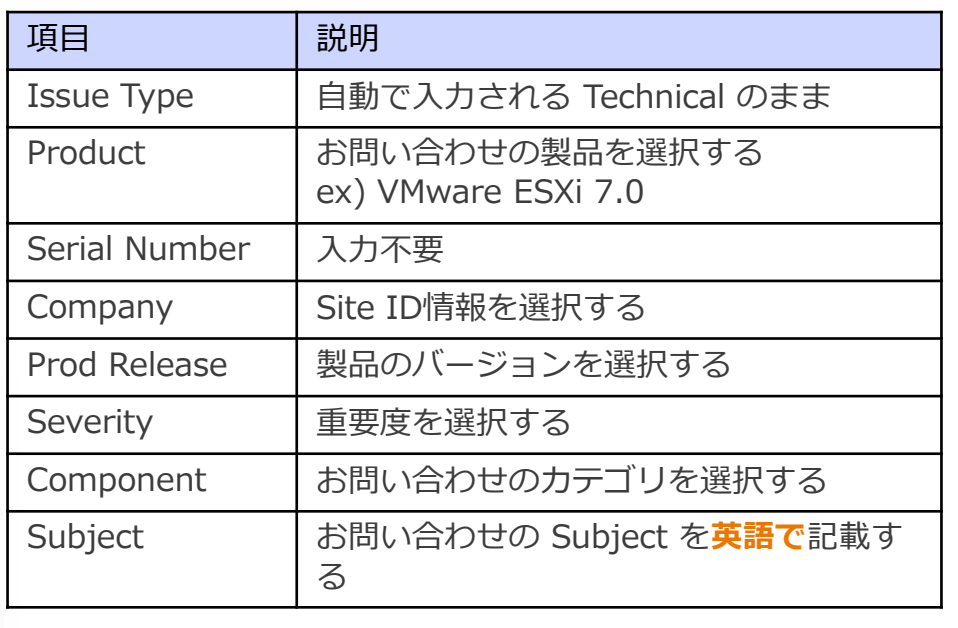

**35**

 $\equiv$  SB C&S

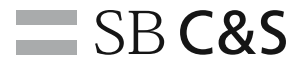

お問い合わせ内容の入力 (2)

⑦ テンプレートに従い、お問い合わせの内容を**英語で**入力する

⑧ 画面をスクロールし、次の入力画面を表示する

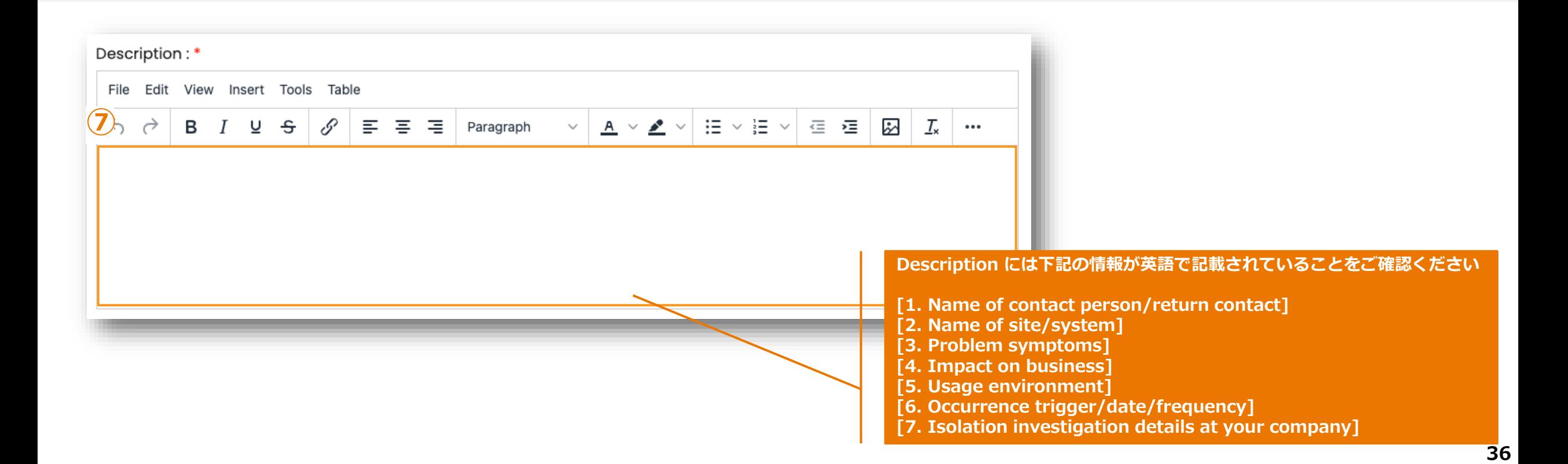

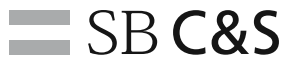

お問い合わせ内容の入力 (3)

⑨ 画面下部の「SUBMIT」ボタンをクリックする ※Business Impact、Operating System、Service Pack は入力不要です

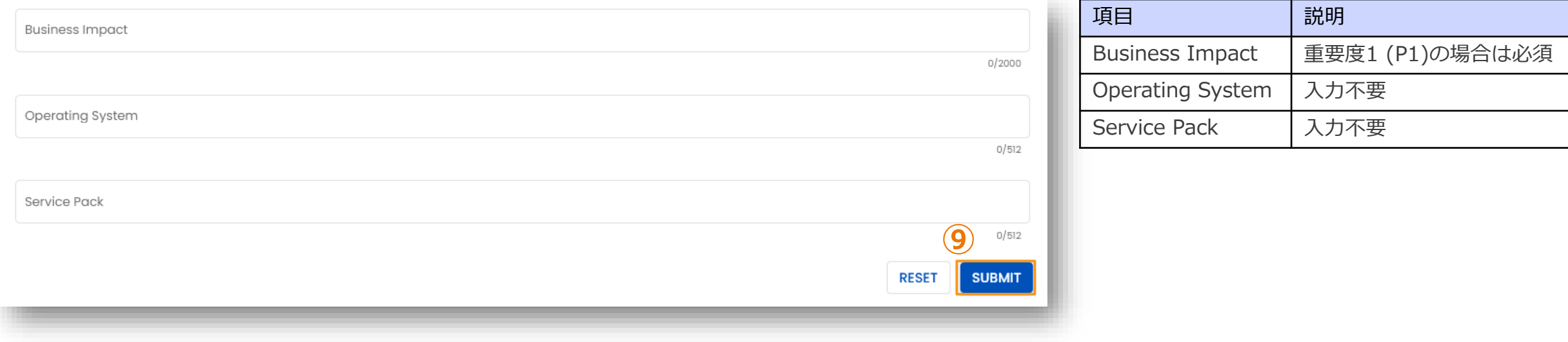

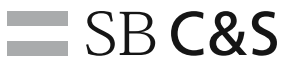

Alternate Contact (CC アドレス) の指定

10 発行後、「Case Details」の下部に移動し、「Alternate Contact Details」横の ノ をクリックする

⑪ 問い合わせ状況をメールで共有するアドレスを追加し、● (Submit) アイコンをクリックする ※グループアドレスも追加することができます

⑫ アドレスがカンマ[,]区切りでリストされていることを確認する

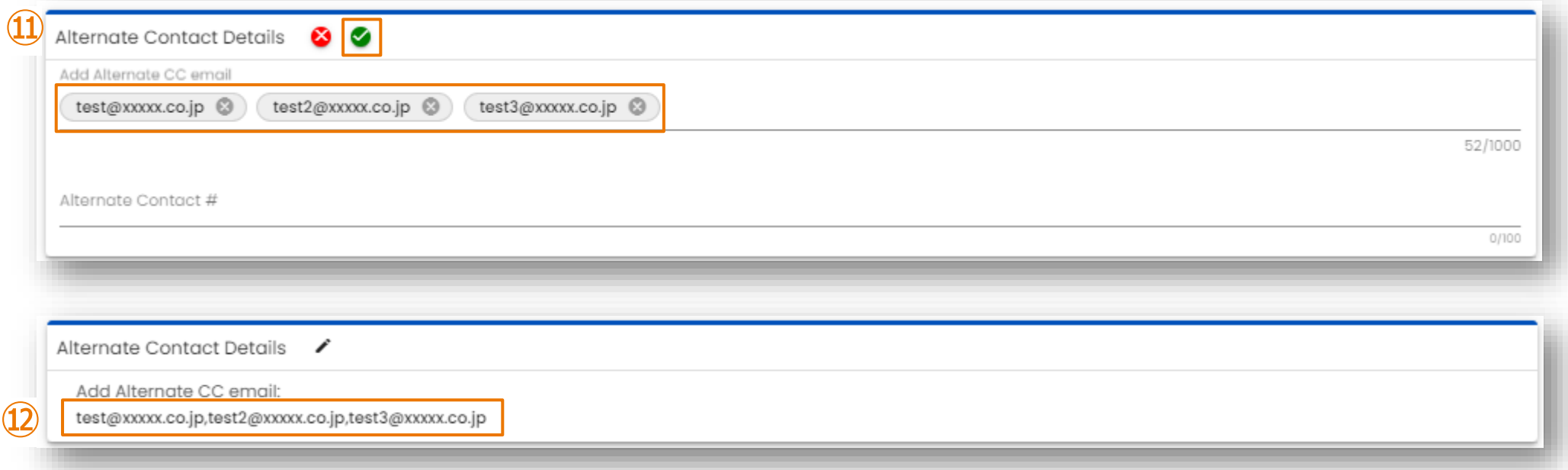

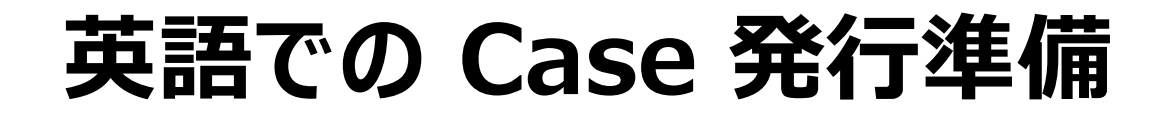

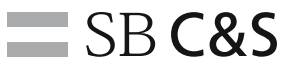

#### Case 発行時のテンプレートをテキスト等でご準備ください

[1. Name of contact person/return contact] : 担当者名、連絡先

- [2. Name of site/system] : システム名、サイト名
- [3. Problem symptoms] まずまず : 問題の概要
- 
- 
- [6. Occurrence trigger/date/frequency] : 発生頻度、発生日、発生条件
- [7. Isolation investigation details at your company] アインのことについては、このように調査内容を含めた問題の詳細
- 
- 
- 
- [4. Impact on business] また、これまでは、これには、「これ」という意味を聞く、業務影響
- [5. Usage environment] いちらん こうしゃ こうしゃ こうしゃ はい おりの はんじゅう はんしょう はんしょう はんしょう はんしょう はんしょう はんじょう はんしょう [5. Usage environment]
	-
	-

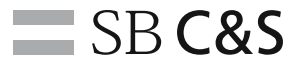

## **その他**

<span id="page-39-0"></span>*USUS<br>ASSISTENTI*<br>ASSISTENTI NAS<br>SUSSINI<br>SUSSINI

**ENSINAL** 

ESS

NEN NATIONAL

**TELEVISION**<br>Alexander<br>Alexander<br>Alexander<br>Alexander **TITUL SECTION ENERGISTER**<br>STERRESSER<br>STERRESSER **DENINGIALE**<br>A Senario<br>A Senario<br>A Senario<br>A Senario **ENERGISTER**<br>ANTIQUES EN ENERGIST **HITTING STATEMENT CONTROL ELENER SER ELERENER** EEEEEEEE E E E E E E E E E 2222222222<br>2222222222 2222222222<br>22222222222 22222223333<br>23233333333 222222233333<br>2223333333 ==============<br>============= ==============<br>============= 2222233333 <u>==========</u> =========== =========== ============

\_\_\_\_\_

=====

E

22

EE **ZE** 三 **ZE**  $\geq$  $\geq$ ZE **ZZ** 

百百百百百百百百 **EEEEEEEE** 里里里里里 EEEEEEEE E E E E E E E E E E E E 

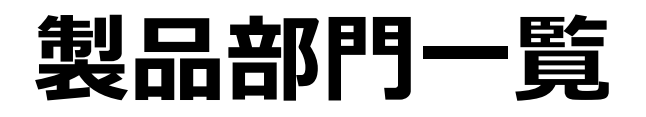

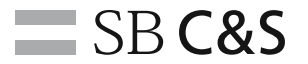

#### Case 発行時の製品部門選択と、主な対象製品についてはこちらを参考にしてください

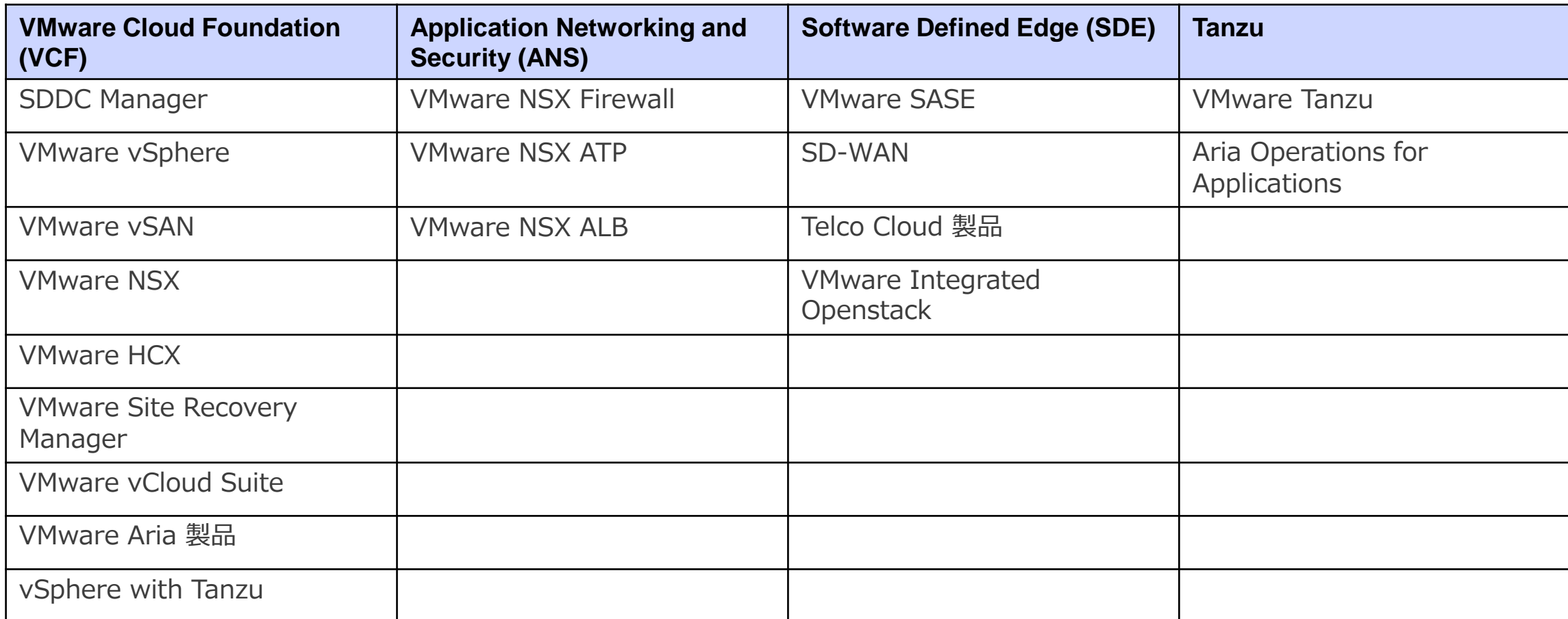

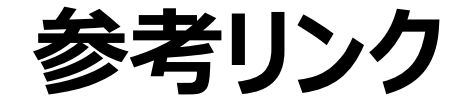

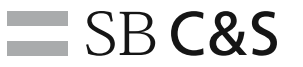

#### ■Broadcomアカウント移行 (VCF / ANS / SDE / Tanzu)

- ✓ [https://licensecounter.jp/vmware/information/notice/2024/05/011](https://licensecounter.jp/vmware/information/notice/2024/05/011974.html) [974.html](https://licensecounter.jp/vmware/information/notice/2024/05/011974.html)
- ■Broadcom製品サポート問合せ
	- ✓ [https://licensecounter.jp/vmware/information/notice/2024/05/011](https://licensecounter.jp/vmware/information/notice/2024/05/011983.html) [983.html](https://licensecounter.jp/vmware/information/notice/2024/05/011983.html)
- ■EUC製品ポータルの移行 (Horizon / Workspace ONE)
	- ✓ [https://licensecounter.jp/vmware/information/notice/2024/05/011](https://licensecounter.jp/vmware/information/notice/2024/05/011987.html) [987.html](https://licensecounter.jp/vmware/information/notice/2024/05/011987.html)

## 情報革命で人々を幸せに

Information Revolution — Happiness for everyone

## $-$  SB C&S